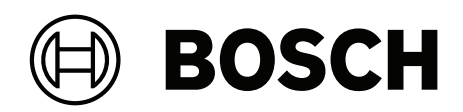

# **DIVAR IP all‑in‑one 4000**

DIP‑4420IG‑00N | DIP‑4424IG‑2HD | DIP‑4428IG‑2HD | DIP‑442IIG‑2HD

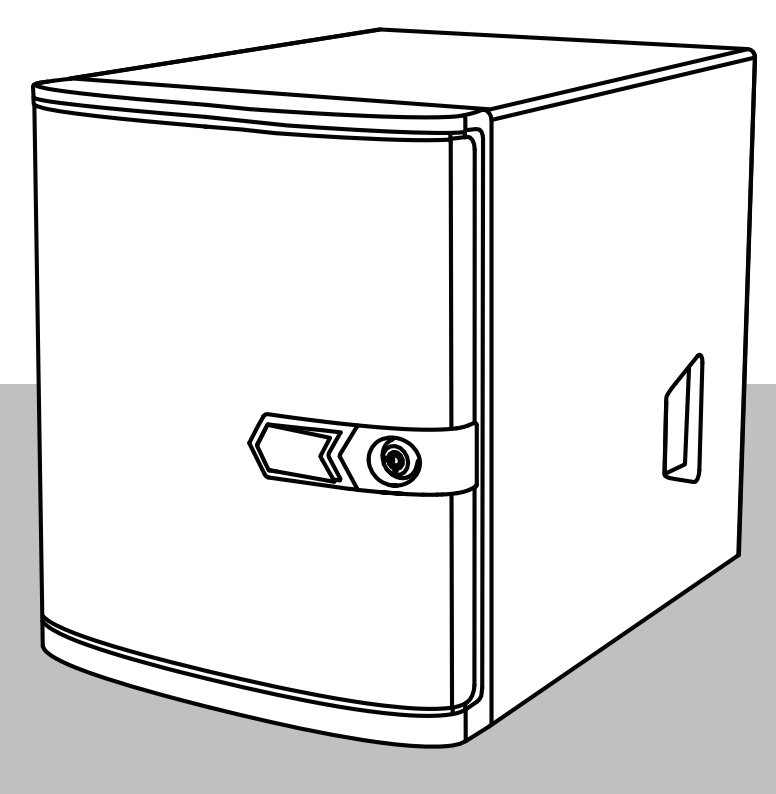

**pt-BR** Manual do usuário

## **Sumário**

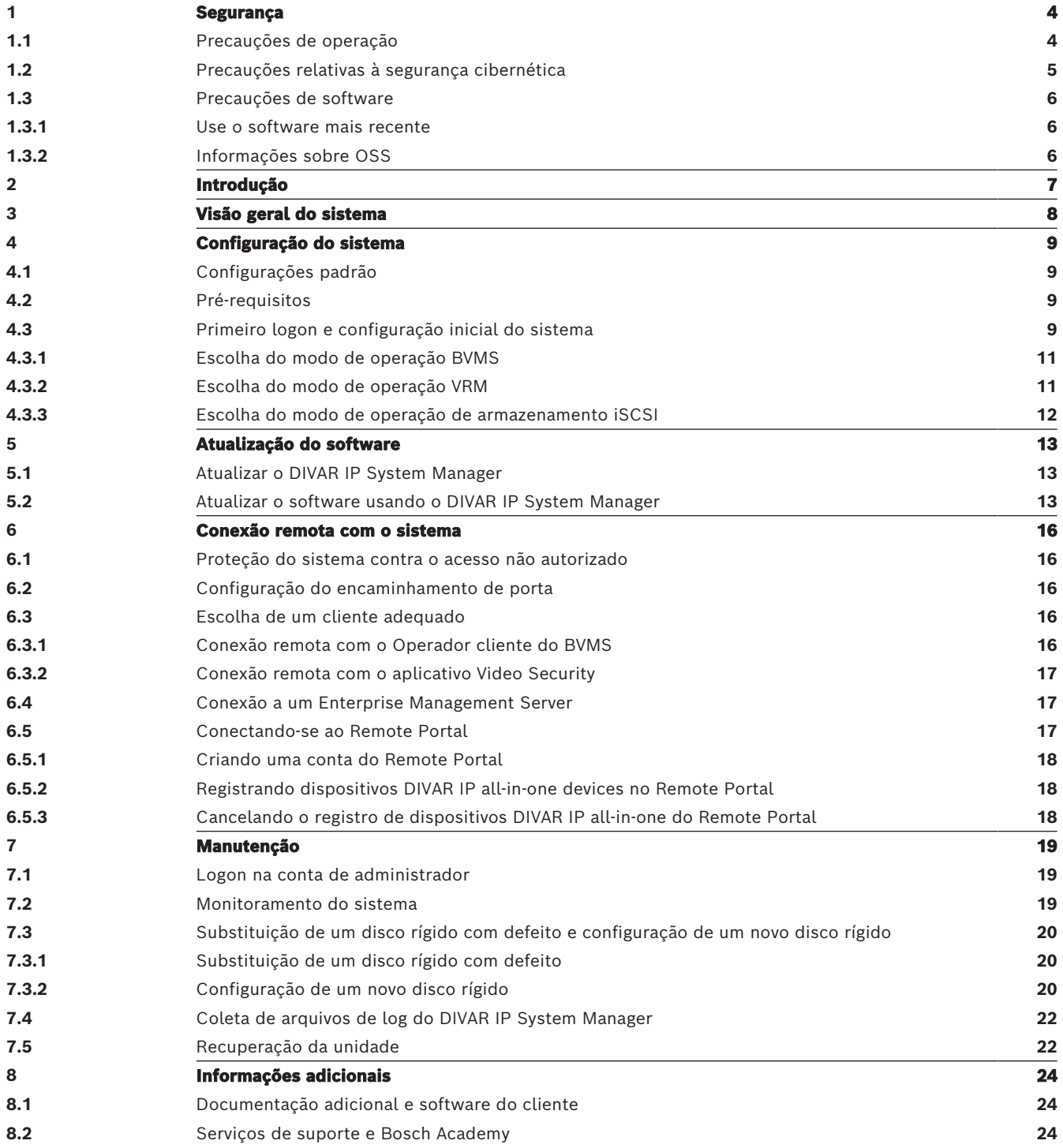

## <span id="page-3-1"></span><span id="page-3-0"></span>**1 Segurança** Observe as precauções de segurança neste capítulo. **1.1 Precauções de operação i Aviso!** Uso destinado Este produto serve somente para uso profissional. Ele não deve ser instalado em uma área pública que seja acessível à população geral. **i Aviso!** Não use este produto em locais úmidos ou molhados. **i Aviso!** Tome precauções para proteger o dispositivo de surtos de eletricidade e raios. **i Aviso!** Mantenha a área ao redor do dispositivo limpa e organizada. **i Aviso!** Aberturas do gabinete Não bloqueie nem cubra as aberturas. As aberturas do gabinete são fornecidas para fins de ventilação. Essas aberturas impedirão o superaquecimento e garantirão uma operação confiável. **i Aviso!** Não abra nem remova a tampa do dispositivo. A abertura ou remoção da tampa pode causar danos ao sistema e anulará a garantia. **i Aviso!** Não deixe cair nenhum líquido no dispositivo. **! Advertência!** Tenha cuidado ao fazer a manutenção e trabalhar em torno do backplane. Tensão ou energia perigosa está presente no backplane quando o sistema está em operação. Não encoste objetos metálicos no backplane e certifique-se de que nenhum cabo de fita entre em contato com o backplane. **i Aviso!** Desconecte a fonte de alimentação antes de mover o produto. Mova o produto com cuidado.

Força ou impactos excessivos podem danificar o produto e os discos rígidos.

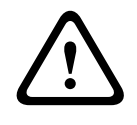

**i**

#### **Advertência!**

O manuseio de materiais de solda de chumbo usados neste produto poderá expor você a chumbo, um elemento químico considerado causador de defeitos de nascimento e outros danos reprodutivos pelo estado da Califórnia.

#### **Aviso!**

A perda de vídeo é inerente à gravação de vídeo digital; portanto, a Bosch Security Systems não pode ser considerada responsável por nenhum dano resultante da perda de informações de vídeo.

Para minimizar o risco de perda de informações, recomendamos sistemas de gravação múltiplos e redundantes, bem como um procedimento de back-up de todas as informações analógicas e digitais.

## **1.2 Precauções relativas à segurança cibernética**

<span id="page-4-0"></span>Por questões de segurança cibernética, observe o seguinte:

- Verifique se o acesso físico ao sistema é restrito apenas à equipe autorizada. Coloque o sistema em uma área de controle de acesso protegida, a fim de evitar a manipulação física.
- Trave o painel frontal para proteção contra remoção não autorizada dos discos rígidos. Sempre remova a chave do cadeado e guarde-a em local seguro.
- Use o ferrolho do chassi traseiro ou o slot Kensington para proteger ainda mais o dispositivo.
- O sistema operacional inclui os mais recentes patches de segurança do Windows disponíveis no momento em que a imagem de software foi criada. Use a funcionalidade de atualização online do Windows ou os correspondentes patches lançados mensalmente para instalação online a fim de instalar regularmente atualizações de segurança no SO.
- Não desative o Windows Defender e o Firewall do Windows, mantendo-os sempre atualizados.
- Não instale nenhum software antivírus adicional.
- Não forneça informações sobre o sistema e dados confidenciais a pessoas desconhecidas, a não ser que você tenha certeza da autoridade de uma pessoa.
- Não envie informações confidenciais pela Internet antes de verificar a segurança de um site.
- Limite o acesso à rede local somente a dispositivos confiáveis. Os detalhes são descritos nos documentos a seguir, que estão disponíveis no catálogo de produtos online:
	- Autenticação de rede 802.1X
	- Guia de segurança cibernética para produtos de vídeo IP da Bosch
- Para obter acesso por meio de redes públicas, use apenas os canais de comunicação seguros (criptografados).
- Channeles do materials de securito de contrato do materials de securito do nacional do temperatura por estado de material do usuário de material do usuário de material do usuário de material do usuário de material do usuár – A conta de administrador fornece privilégios administrativos completos e acesso irrestrito ao sistema. Os direitos administrativos permitem que os usuários instalem, atualizem ou removam o software e alterem as definições de configuração. Além disso, os direitos administrativos permitem que os usuários acessem e alterem diretamente as chaves do registro e, com isso, ignorem as configurações de segurança e gerenciamento central. Os usuários conectados à conta de administrador podem atravessar firewalls e remover um software antivírus, o que vai expor o sistema a vírus e ataques cibernéticos. Isso pode representar um sério risco para a segurança do sistema e dos dados. Para minimizar os riscos à segurança cibernética, observe o seguinte:

- Certifique-se de que a conta de administrador esteja protegida com uma senha complexa de acordo com a política de senha.
- Certifique-se de que somente um número limitado de usuários confiáveis tenha acesso à conta de administrador.
- Devido aos requisitos de operação, a unidade do sistema não deve ser criptografada. Sem a criptografia, os dados armazenados nessa unidade podem ser facilmente acessados e removidos. Para evitar roubo de dados ou perda acidental de dados, certifique-se de que somente pessoas autorizadas tenham acesso ao sistema e à conta de administrador.
- Para instalação e atualização de software, bem como para recuperação do sistema, talvez seja necessário usar dispositivos USB. Portanto, as portas USB do sistema não devem estar desativadas. No entanto, a conexão de dispositivos USB ao sistema representa um risco de infecção por malware. Para evitar ataques de malware, não conecte nenhum dispositivo USB infectado ao sistema.

## **1.3 Precauções de software**

#### **1.3.1 Use o software mais recente**

<span id="page-5-1"></span><span id="page-5-0"></span>Antes de operar o dispositivo pela primeira vez, instale a versão mais recente do software aplicável. Para obter consistência de funcionalidade, compatibilidade, desempenho e segurança, atualize regularmente o software ao longo da vida útil do dispositivo. Siga as instruções na documentação do produto sobre as atualizações de software. Os links a seguir contêm mais informações:

- Informações gerais: <https://www.boschsecurity.com/xc/en/support/product-security/>
- Conselhos de segurança, com uma lista de vulnerabilidades identificadas e soluções propostas: [https://www.boschsecurity.com/xc/en/support/product-security/security](https://www.boschsecurity.com/xc/en/support/product-security/security-advisories.html)[advisories.html](https://www.boschsecurity.com/xc/en/support/product-security/security-advisories.html)

A Bosch não assume nenhuma responsabilidade por quaisquer danos causados pela operação de seus produtos com componentes de software desatualizados.

O software mais recente e os pacotes de atualização disponíveis encontram-se na loja de downloads do Bosch Security and Safety Systems em: <https://downloadstore.boschsecurity.com/>

#### **1.3.2 Informações sobre OSS**

<span id="page-5-2"></span>A Bosch usa software de código aberto nos produtos DIVAR IP all-in-one. As licenças dos componentes de software de código aberto usados na unidade do sistema podem ser encontradas em:

#### C:\license txt\

As licenças de componentes do Open Source Software usadas em qualquer software adicional instalado em seu sistema são armazenadas na pasta de instalação do respectivo software, por exemplo, em:

```
C:\Program Files\Bosch\SysMgmService\apps\sysmgm-
commander\[version]\License
ou em:
```
C:\Program Files\Bosch\SysMgmService\apps\sysmgm-executor\[version]\License

# **2 Introdução**

<span id="page-6-0"></span>Acessível e fácil de usar, o DIVAR IP all-in-one 4000 é uma solução multifuncional de gerenciamento, visualização e gravação para sistemas de vigilância em rede com até 32 canais (com 8 canais pré-licenciados).

O DIVAR IP all-in-one 4000 é uma unidade de minitorre com 2 compartimentos que combina Bosch Video Management System recursos avançados e gerenciamento de gravação de última geração em um único aparelho de gravação de IP conveniente, fácil de instalar e operar para clientes de TI.

Os dispositivos DIVAR IP all-in-one 4000 usam componentes de núcleo e design incorporados, e são baseados no sistema operacional Microsoft Windows Server IoT 2022 for Storage Workgroup.

Os dispositivos DIVAR IP all-in-one 4000 contam com discos rígidos SATA-II com capacidade de troca frontal "de categoria corporativa" que fornecem até 36 TB de capacidade bruta de armazenamento.

## **3 Visão geral do sistema**

#### <span id="page-7-0"></span>**Sistema operacional**

O sistema operacional Microsoft Windows Server IoT 2022 for Storage Workgroup oferece uma interface do usuário para configuração inicial do servidor, gerenciamento unificado de dispositivos de armazenamento, configuração simplificada e gerenciamento de armazenamento, além de suporte para Microsoft iSCSI Software Target. Ele é especialmente ajustado para oferecer desempenho ideal para armazenamento conectado à rede. O sistema operacional Microsoft Windows Server IoT 2022 for Storage Workgroup fornece melhorias significativas em cenários de gerenciamento de armazenamento, além de integração de componentes e funcionalidades de gerenciamento do dispositivo de armazenamento.

#### **DIVAR IP System Manager**

O aplicativo DIVAR IP System Manager é a interface de usuário central que facilita a instalação, a configuração e a atualização do software do sistema.

#### **Modos de operação**

Os dispositivos DIVAR IP all-in-one 4000 podem operar em três modos diferentes:

- Sistema de gravação e gerenciamento de vídeo completo, que utiliza os principais componentes e serviços do BVMS e do Video Recording Manager. Este modo fornece uma solução avançada de segurança de vídeo IP, que entrega um gerenciamento perfeito de vídeo digital, áudio e dados em uma rede IP. Ele combina diretamente codificadores e câmeras IP, fornece gerenciamento de alarmes e eventos do sistema, monitora a integridade do sistema e gerencia usuários e prioridades. Este modo fornece o melhor sistema de gerenciamento de vídeo para os dispositivos de vigilância por vídeo da Bosch ao aproveitar os recursos exclusivos das câmeras e das soluções de gravação da Bosch. Ele inclui componentes de Video Streaming Gateway para integrar câmeras de outros fabricantes.
- Solução avançada de gravação de vídeo para um BVMS, utilizando os componentes e os serviços principais do Video Recording Manager e os recursos exclusivos das câmeras Bosch e das soluções de gravação. Até dois servidores Video Recording Manager podem ser adicionados a um sistema BVMS executado em um dispositivo DIVAR IP all-in-one.
- Expansão de armazenamento iSCSI para um sistema BVMS, executada em um hardware diferente. Até duas dessas expansões de armazenamento iSCSI podem ser adicionadas a um sistema BVMS em execução em um dispositivo DIVAR IP all-in-one 4000.

Ao configurar o sistema, no aplicativo DIVAR IP System Manager, você deve escolher o modo de operação desejado para configurar o sistema.

Com o aplicativo DIVAR IP System Manager, também é possível atualizar o software instalado. O software mais recente e os pacotes de atualização disponíveis encontram-se na loja de downloads do Bosch Security and Safety Systems em: <https://downloadstore.boschsecurity.com/>

**i**

#### **Aviso!**

Fluxos de vídeos gravados precisam ser configurados de modo que a largura de banda máxima do sistema (sistema base BVMS/VRM mais expansões de armazenamento iSCSI) não seja excedida.

## **4 Configuração do sistema**

## **4.1 Configurações padrão**

<span id="page-8-1"></span><span id="page-8-0"></span>Todos os sistemas DIVAR IP são pré-configurados com um endereço IP padrão e configurações iSCSI padrão:

- Endereço IP: atribuído automaticamente por DHCP (endereço IP de fallback: 192.168.0.200).
- Máscara de sub-rede: atribuída automaticamente por DHCP (máscara de sub-rede de fallback: 255.255.255.0).

#### **Configurações de usuário padrão para a conta de administrador**

- Nome de usuário: **BVRAdmin**
- Senha: a ser configurada no primeiro logon. Requisitos de senha:
	- Mínimo de 14 caracteres.
	- Pelo menos uma letra maiúscula.
	- Pelo menos uma letra minúscula.
	- Pelo menos um dígito.

## **4.2 Pré-requisitos**

<span id="page-8-2"></span>Observe o seguinte:

- O DIVAR IP precisa ter uma ligação de rede ativa durante a instalação. Certifique-se de que o comutador de rede ao qual você está se conectando esteja ligado.
- O endereço IP padrão não deve estar ocupado por qualquer outro dispositivo na rede. Certifique-se de que os endereços IP padrão dos sistemas DIVAR IP existentes na rede sejam alterados antes de adicionar outro DIVAR IP.

## **4.3 Primeiro logon e configuração inicial do sistema**

#### <span id="page-8-3"></span>**Aviso!**

Não altere nenhuma configuração do sistema operacional. Alterações nas configurações do sistema operacional podem resultar no mau funcionamento do sistema.

#### **Aviso!**

Para executar tarefas administrativas, é necessário fazer logon na conta de administrador.

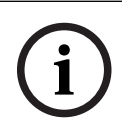

**i**

**i**

#### **Aviso!**

Em caso de perda de senha, deve-se realizar uma recuperação do sistema, conforme descrito no manual de instalação. A configuração deve ser feita do zero ou deve ser importada.

Para configurar o sistema:

- 1. Conecte a unidade do DIVAR IP all-in-one e as câmeras à rede.
- 2. Ative a unidade.

As rotinas de configuração do Microsoft Windows Server IoT 2022 for Storage Workgroup são executadas. Esse processo pode levar alguns minutos. Não desligue o sistema. Depois que o processo for concluído, a tela de seleção de idioma do Windows será exibida.

3. Selecione seu país/região, o idioma desejado do sistema operacional e o layout do teclado na lista e, em seguida, clique em **Avançar**. Os termos de licença de software da Microsoft são exibidos.

4. Clique em **Accept** para aceitar os termos de licença e aguarde o Windows ser reiniciado. Isso pode levar alguns minutos. Não desligue o sistema. Depois da reinicialização, a página de logon do Windows será exibida.

5. Defina uma nova senha para a conta de administrador **BVRAdmin** e confirme. Requisitos de senha:

- Mínimo de 14 caracteres.
- Pelo menos uma letra maiúscula.
- Pelo menos uma letra minúscula.
- Pelo menos um dígito.

Pressione Enter**.**

A página **Software Selection** é exibida.

- 6. O sistema verificará automaticamente a unidade local e qualquer mídia de armazenamento externa conectada em busca do arquivo de instalação **SystemManager\_x64\_[software version].exe** do DIVAR IP System Manager, que está localizado em uma pasta com a seguinte estrutura: Drive root\BoschAppliance\. A verificação pode levar algum tempo. Aguarde a conclusão.
- 7. Depois que o sistema detectar o arquivo de instalação, ele será exibido na página **Software Selection**. Clique na barra que exibe o arquivo de instalação para iniciar a instalação.

**Aviso:** Verifique se a versão mais recente do DIVAR IP System Manager está instalada. Você pode encontrar o software e os pacotes de atualização mais recentes disponíveis na loja de download da Bosch Security and Safety Systems em: [https://](https://downloadstore.boschsecurity.com/) [downloadstore.boschsecurity.com/.](https://downloadstore.boschsecurity.com/)

- 8. Se o arquivo de instalação não for encontrado durante o processo de digitalização, continue da seguinte maneira:
	- Acesse [https://downloadstore.boschsecurity.com/.](https://downloadstore.boschsecurity.com/)
	- Na guia **Software,** selecione **BVMS Appliances** na lista e clique em **Select**. Uma lista de todos os pacotes de software disponíveis é exibida.
	- Localize o arquivo ZIP **SystemManager\_[software version].zip** e salve-o em uma mídia de armazenamento, como um dispositivo USB.
	- Descompacte o arquivo na mídia de armazenamento, certificando-se de que a pasta **BoschAppliance** seja colocada na raiz da mídia de armazenamento.
	- Conecte a mídia de armazenamento ao seu sistema DIVAR IP all-in-one. O sistema verificará automaticamente a mídia de armazenamento em busca do arquivo de instalação.

A verificação pode levar algum tempo. Aguarde a conclusão.

– Assim que o arquivo de instalação for detectado, ele será exibido na página **Software Selection**. Clique na barra que exibe o arquivo de instalação para iniciar a instalação. **Observação:** Para ser detectado automaticamente, o arquivo de instalação deve estar localizado em uma pasta com a seguinte estrutura: Drive root\BoschAppliance\ (por exemplo, F:\BoschAppliance\).

Se o arquivo de instalação estiver localizado em outro local que não corresponda à

estrutura de pastas predefinida, clique em **para navegar para o respectivo** 

local. Depois, clique no arquivo de instalação para iniciar a instalação.

- 9. Antes de a instalação começar, a caixa de diálogo **End User License Agreement (EULA)** é exibida. Leia os termos de licença e clique em **Accept** para continuar. A instalação é iniciada.
- 10. Após a conclusão da instalação, o sistema é reinicializado e você é direcionado para a página de logon do Windows. Faça logon na conta de administrador.
- 11. O navegador Microsoft Edge é aberto e a página **DIVAR IP Configuração do sistema** é exibida. A página mostra o tipo de dispositivo e o número de série do dispositivo, bem como os três modos de operação e as versões de software disponíveis para cada modo de operação.

Você deve escolher o modo de operação desejado e a versão de software desejada para configurar seu sistema DIVAR IP all-in-one.

**Observação:** Se a versão de software desejada para o respectivo modo de operação não estiver disponível em uma unidade local, proceda da seguinte forma:

- Acesse<https://downloadstore.boschsecurity.com/>.
- Na guia **Software,** selecione **BVMS Appliances** na lista e clique em **Select**. Uma lista de todos os pacotes de software disponíveis é exibida.
- Localize os arquivos ZIP dos pacotes de software desejados (por exemplo, **BVMS\_[BVMS version]\_SystemManager\_package\_[package version].zip**) e salve-os em uma mídia de armazenamento, como um pen-drive.
- Descompacte os arquivos na mídia de armazenamento. Não altere a estrutura de pastas dos arquivos descompactados.
- Conecte a mídia de armazenamento ao seu sistema DIVAR IP all-in-one.

#### **Aviso!**

**i**

A alteração do modo de operação depois da instalação requer uma redefinição de fábrica completa.

## **4.3.1 Escolha do modo de operação BVMS**

<span id="page-10-0"></span>Para operar o sistema DIVAR IP all-in-one como um sistema completo de gravação e gerenciamento de vídeos:

- 1. Na página **DIVAR IP Configuração do sistema**, selecione o modo de operação **BVMS** e a versão do BVMS que você deseja instalar e clique em **Avançar**. O contrato de licença BVMS será exibido.
- 2. Leia e aceite o contrato de licença e clique em **Instalar** para continuar. A instalação é iniciada e a caixa de diálogo da instalação mostra o andamento da instalação. Não desligue o sistema e não remova a mídia de armazenamento durante o processo de instalação.
- 3. Depois que todos os pacotes de software forem instalados com êxito, o sistema será reiniciado. Depois da reinicialização, você é direcionado para a área de trabalho do BVMS.
- 4. Na área de trabalho do BVMS, clique no aplicativo desejado para configurar o sistema.

#### **i Aviso!** Para obter mais detalhes, consulte o respectivo treinamento baseado na Web do DIVAR IP allin-one e a documentação do BVMS. O treinamento pode ser encontrado em: [www.boschsecurity.com/xc/en/support/training/](http://www.boschsecurity.com/xc/en/support/training/)

#### **4.3.2 Escolha do modo de operação VRM**

<span id="page-10-1"></span>Para operar o sistema DIVAR IP all-in-one como um sistema de gravação de vídeo puro:

- 1. Na página **DIVAR IP Configuração do sistema**, selecione o modo de operação **VRM** e a versão do VRM que você deseja instalar e clique em **Avançar**. O contrato de licença VRM será exibido.
- 2. Leia e aceite o contrato de licença e clique em **Instalar** para continuar. A instalação é iniciada e a caixa de diálogo da instalação mostra o andamento da instalação. Não desligue o sistema e não remova a mídia de armazenamento durante o processo de instalação.
- 3. Depois que todos os pacotes de software forem instalados com êxito, o sistema será reiniciado. Depois da reinicialização, você é direcionado para a tela de logon do Windows.

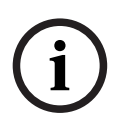

#### **Aviso!**

Para obter mais detalhes, consulte a documentação do VRM.

#### **4.3.3 Escolha do modo de operação de armazenamento iSCSI**

<span id="page-11-0"></span>Para operar o sistema DIVAR IP all-in-one como uma expansão de armazenamento iSCSI:

1. Na página **DIVAR IP - Configuração do sistema**, selecione o modo de operação **armazenamento iSCSI** e a versão de armazenamento iSCSI que deseja instalar e clique em **Avançar**.

A caixa de diálogo de instalação é exibida.

- 2. Na caixa de diálogo de instalação, clique em **Instalar** para continuar. A instalação é iniciada e a caixa de diálogo da instalação mostra o andamento da instalação. Não desligue o sistema e não remova a mídia de armazenamento durante o processo de instalação.
- 3. Depois que todos os pacotes de software forem instalados com êxito, o sistema será reiniciado. Depois da reinicialização, você é direcionado para a tela de logon do Windows.
- 4. Adicione o sistema como uma expansão de armazenamento iSCSI a um servidor externo do BVMS ou do VRM usando o BVMS Configuration Client ou o Configuration Manager.

# **i**

#### **Aviso!**

Para obter mais detalhes, consulte o BVMS ou a documentação do Configuration Manager.

## **5 Atualização do software**

<span id="page-12-1"></span><span id="page-12-0"></span>Atualize DIVAR IP System Manager para a versão mais recente.

## **5.1 Atualizar o DIVAR IP System Manager**

- 1. Acesse <https://downloadstore.boschsecurity.com/>.
- 2. Na guia **Software,** selecione **BVMS Appliances** na lista e clique em **Select**. Uma lista de todos os pacotes de software disponíveis é exibida.
- 3. Localize o arquivo ZIP **SystemManager\_[software version 2.0.0 or higher].zip** e salve-o em um meio de armazenamento, como um USB.
- 4. Descompacte o arquivo na mídia de armazenamento.
- 5. Conecte a mídia de armazenamento ao seu dispositivo DIVAR IP all-in-one.
- 6. Inicie o DIVAR IP System Manager:
	- Se você estiver conectado ao Windows com a conta de administrador do **BVRAdmin**, clique duas vezes no ícone DIVAR IP System Manager da área de trabalho do Windows. O

DIVAR IP System Manager será iniciado.

- Se o seu sistema estiver sendo executado no modo de operação do BVMS, clique no ícone DIVAR IP System Manager na área de trabalho BVMS e efetue login na conta de administrador BVRAdmin. O DIVAR IP System Manager é aberto em uma caixa de diálogo tela cheia (é possível sair da caixa de diálogo pressionando Alt+ F4).
- 7. A página **Pacotes de software** é exibida. Selecione o pacote de software **DIVAR IP System Manager Commander**, depois clique em **Avançar** para continuar. A caixa de diálogo de instalação é exibida.
- 8. Na caixa de diálogo de instalação, clique em **Instalar** para continuar. A instalação é iniciada e a interface de usuário é atualizada. Isso processo pode levar alguns minutos. Não desligue o sistema nem remova a mídia de armazenamento. Observe as notificações que são exibidas no topo da página. Se a reconexão falhar, recarregue a página.
- 9. Depois que a instalação tiver sido concluída com êxito, na página **Pacotes de software**, selecione o pacote de software **DIVAR IP System Manager Executor**, depois clique em **Avançar** para continuar.

A caixa de diálogo de instalação é exibida.

10. Na caixa de diálogo de instalação, clique em **Instalar** para continuar. A instalação é iniciada.

O processo de instalação pode levar alguns minutos. Não desligue o sistema nem remova a mídia de armazenamento durante o processo de instalação.

Observe as notificações que são exibidas no topo da página.

## **5.2 Atualizar o software usando o DIVAR IP System Manager**

<span id="page-12-2"></span>Com o aplicativo DIVAR IP System Manager, é possível atualizar o software instalado no seu sistema.

O software mais recente e os pacotes de atualização disponíveis encontram-se na loja de downloads do Bosch Security and Safety Systems em:

<https://downloadstore.boschsecurity.com/>

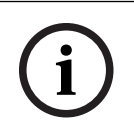

**Aviso!**

Não há suporte para reverter o software instalado para uma versão anterior.

Para atualizar o software instalado:

- 1. Acesse<https://downloadstore.boschsecurity.com/>.
- 2. Na guia **Software,** selecione **BVMS Appliances** na lista e clique em **Select**. Uma lista de todos os pacotes de software disponíveis é exibida.
- 3. Localize os arquivos ZIP dos pacotes de software desejados (por exemplo, **BVMS\_[BVMS version]\_SystemManager\_package\_[package version].zip**) e salve-os em uma mídia de armazenamento, como um pen-drive.
- 4. Descompacte os arquivos na mídia de armazenamento. Não altere a estrutura de pastas dos arquivos descompactados.
- 5. Inicie o DIVAR IP System Manager:
	- Se você estiver conectado ao Windows com a conta de administrador do **BVRAdmin**, clique duas vezes no ícone DIVAR IP System Manager da área de trabalho do Windows. O

DIVAR IP System Manager será iniciado.

- Se o seu sistema estiver sendo executado no modo de operação do BVMS, clique no ícone DIVAR IP System Manager na área de trabalho BVMS e efetue login na conta de administrador BVRAdmin. O DIVAR IP System Manager é aberto em uma caixa de diálogo tela cheia (é possível sair da caixa de diálogo pressionando Alt+ F4).
- 6. A página **Pacotes de software** será exibida, mostrando o tipo de dispositivo e o número de série do dispositivo no topo da página.
- Na coluna **Nome**, você pode ver todos os aplicativos de software do DIVAR IP System Manager que já estão instalados no sistema, bem como todos os aplicativos de software do DIVAR IP System Manager que foram detectados pelo sistema, na unidade **Images** ou em uma mídia de armazenamento.
- Na coluna **Versão instalada,** você pode ver a versão do aplicativo de software instalada atualmente no sistema.
- Na coluna **Estado**, você pode ver o status do respectivo aplicativo de software:
	- O ícone indica que nenhuma versão posterior do aplicativo de software instalado foi detectada pelo sistema na unidade **Images** ou em uma mídia de armazenamento.

**Observação:** Para garantir que você esteja usando a versão mais recente do software, verifique as versões de software disponíveis no armazenamento de downloads do Bosch Security and Safety Systems em:

<https://downloadstore.boschsecurity.com/>

– O ícone indica que o sistema não detectou nenhuma versão posterior do aplicativo de software instalado na unidade **Images** ou em uma mídia de armazenamento.

O ícone também será exibido se o sistema detectar um aplicativo de software que ainda não foi instalado no sistema.

– Na coluna **Versão disponível**, você pode ver as versões posteriores dos aplicativos de software instalados. Essas versões foram detectadas pelo sistema na unidade **Images** ou em uma mídia de armazenamento.

A coluna também exibe as versões disponíveis dos aplicativos de software detectados ainda não instalados no sistema.

**Observação:** Serão exibidas somente as versões posteriores dos aplicativos de software instalados. Não há suporte para reverter o aplicativo de software para uma versão anterior.

- 7. Na coluna **Nome**, clique no respectivo botão de opção para selecionar o aplicativo de software que você deseja atualizar ou instalar.
- 8. Na coluna **Versão disponível**, selecione a versão desejada para a qual deseja atualizar o aplicativo de software ou que deseja instalar e clique em **Avançar**. Se aplicável, uma caixa de diálogo do contrato de licença será exibida.
- 9. Leia e aceite o contrato de licença e, depois, clique em **Instalar** para continuar. A instalação será iniciada, e a caixa de diálogo da instalação mostrará o andamento da instalação. Não desligue o sistema e não remova a mídia de armazenamento durante o processo de instalação.
- 10. Depois que todos os pacotes de software forem instalados, a mensagem **Instalação concluída com sucesso.** será exibida no topo da página.
- 11. Se não for possível concluir a instalação, você receberá a mensagem **Falha de instalação.**,

e o ícone será exibido. Nesse caso, pressione F5 para voltar à página **Pacotes de software**. Baixe os respectivos pacotes de software novamente e tente de novo. Se o problema persistir, entre em contato com o suporte técnico.

## **6 Conexão remota com o sistema**

<span id="page-15-0"></span>Você pode fazer uma conexão remota com o sistema DIVAR IP all-in-one e acessá-lo pela Internet.

Para criar uma conexão remota, é necessário fazer o seguinte:

- 1. [Proteção do sistema contra o acesso não autorizado, página 16](#page-15-1).
- 2. [Configuração do encaminhamento de porta, página 16](#page-15-2).
- 3. [Escolha de um cliente adequado, página 16](#page-15-3).

Você também pode se conectar ao seu DIVAR IP all-in-one via Bosch Remote Portal e utilizar os recursos atuais e futuros disponível por meio Remote Portal. Para obter mais informações, consulte Conectando-se ao Remote Portal.

## **6.1 Proteção do sistema contra o acesso não autorizado**

<span id="page-15-1"></span>Para proteger o sistema contra o acesso não autorizado, siga as regras de senha forte antes de se conectar ao sistema pela Internet. Quanto mais forte a senha, mais protegido seu sistema estará contra pessoas não autorizadas e malware.

## **6.2 Configuração do encaminhamento de porta**

<span id="page-15-2"></span>Para acessar um sistema DIVAR IP all-in-one pela Internet por meio de um roteador NAT/PAT adequado, você deve configurar o encaminhamento de porta no sistema DIVAR IP all-in-one e no roteador.

Para configurar o encaminhamento de porta:

- 4 Insira as seguintes regras de portas nas configurações de encaminhamento de porta do seu roteador de Internet:
- porta 5322 para acesso ao túnel SSH usando BVMS Operator Client. **Observações:** Essa conexão é aplicável somente ao modo de operação BVMS.
- porta 443 para acesso HTTPS ao VRM usando o Video Security Client ou o Video Security App.

**Observação:** Essa conexão é aplicável somente ao modo de operação BVMS ou VRM. Seu DIVAR IP all-in-one está sendo acessado pela Internet.

## **6.3 Escolha de um cliente adequado**

<span id="page-15-3"></span>Há duas opções para fazer uma conexão remota com seu sistema DIVAR IP all-in-one:

- [Conexão remota com o Operador cliente do BVMS, página 16](#page-15-4).
	- [Conexão remota com o aplicativo Video Security, página 17](#page-16-0).

#### **Aviso!**

A compatibilidade das versões do BVMS Operator Client ou Video Security App é determinada pelas versões do software BVMS ou VRM instalado no DIVAR IP.

Para obter informações detalhadas, consulte os respectivos materiais de treinamento e documentação do software.

#### **6.3.1 Conexão remota com o Operador cliente do BVMS**

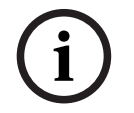

**i**

<span id="page-15-4"></span>**Aviso!**

Essa conexão é aplicável somente ao modo de operação BVMS.

Para realizar uma conexão remota com o BVMS Operator Client:

- 1. Instale o BVMS Operator Client na estação de trabalho do cliente.
- 2. Após concluir a instalação com êxito, inicie o Operator Client usando o atalho da área de

trabalho

3. Insira o seguinte e clique em **OK**. **Nome do usuário:** admin (ou outro usuário, caso já tenha sido configurado) **Senha:** senha do usuário **Conexão:** ssh://[public-IP-address-of-DIVAR-IP\_all-in-one]:5322

#### **6.3.2 Conexão remota com o aplicativo Video Security**

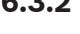

**i**

#### <span id="page-16-0"></span>**Aviso!**

Essa conexão é aplicável somente ao modo de operação BVMS ou VRM.

Para realizar uma conexão remota com o Video Security App:

- 1. Na App Store da Apple, pesquise Bosch Video Security.
- 2. Instale o aplicativo Video Security em seu dispositivo iOS.
- 3. Inicie o aplicativo Video Security.
- 4. Selecione **Adicionar**.
- 5. Insira o endereço IP público ou o nome dynDNS.
- 6. Verifique se Secure Connection (SSL) está habilitada.
- 7. Selecione **Adicionar**.
- 8. Insira o seguinte: **Nome do usuário:** admin (ou outro usuário, caso esteja configurado) **Senha:** senha do usuário

## **6.4 Conexão a um Enterprise Management Server**

<span id="page-16-1"></span>Para um gerenciamento centralizado de vários sistemas DIVAR IP all-in-one no modo de operação BVMS, você pode usar um BVMS Enterprise Management Server instalado em um servidor diferente.

Para obter informações detalhadas sobre a configuração e a operação do BVMS Enterprise System, consulte os materiais de treinamento e a documentação do BVMS.

## **6.5 Conectando-se ao Remote Portal**

#### <span id="page-16-2"></span>**Pré-requisitos**

#### **Conexão com o Remote Portal**

Para conectar dispositivos DIVAR IP all-in-one ao Remote Portal, certifique-se de que os seguintes pré-requisitos se aplicam:

- O DIVAR IP System Manager 2.0 (ou superior) deve ser instalado no dispositivo.
- Uma conta do Remote Portal deve ser criada.

#### **Comunicação com o Remote Portal**

Requisitos de conectividade para a comunicação com o Remote Portal. **Aviso**: todas as conexões são de saída.

#### **HTTPS (Porta 443)**

- https://api.remote.boschsecurity.com/rest/iot/devices
- https://sw-repo-remote.s3.eu-central-1.amazonaws.com

#### **MQTTS (Porta 8883)**

– mqtts://mqtt.bosch-iot-hub.com:8883

<span id="page-17-2"></span><span id="page-17-1"></span><span id="page-17-0"></span>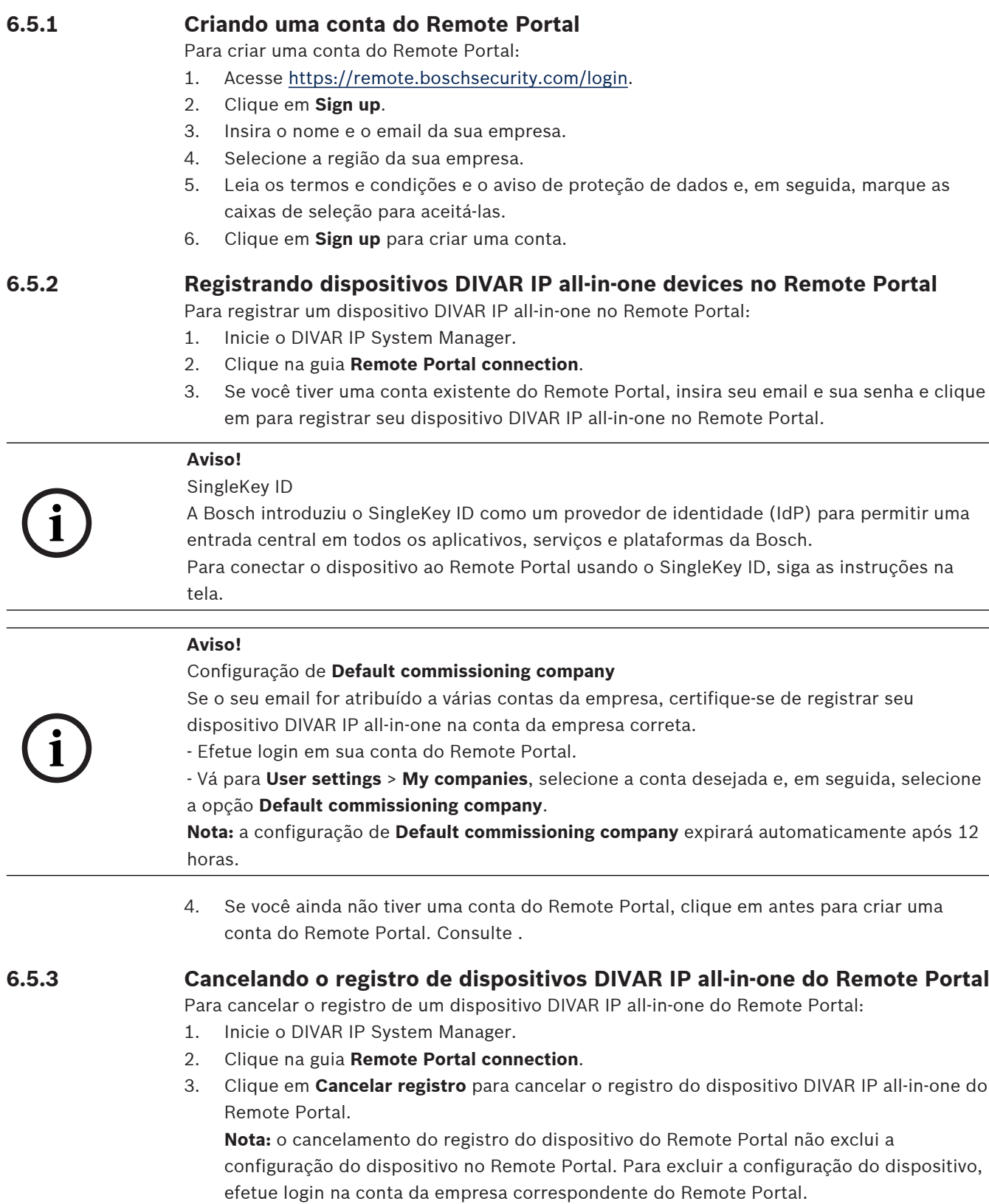

## **7 Manutenção**

## **7.1 Logon na conta de administrador**

#### <span id="page-18-1"></span><span id="page-18-0"></span>**Logon na conta de administrador no modo de operação BVMS**

Para fazer logon na conta de administrador no modo de operação BVMS:

- 1. Na área de trabalho do BVMS, pressione Ctrl+Alt+Del.
- 2. Mantenha pressionada a tecla Shift à esquerda imediatamente depois de clicar em **Alternar usuário**.
- 3. Pressione Ctrl+Alt+Del novamente.
- 4. Selecione o usuário **BVRAdmin** e insira a senha definida durante a configuração do sistema. Depois, pressione Enter.

**Observação:** Para voltar à área de trabalho do BVMS, pressione Ctrl+Alt+Del e clique em **Alternar usuário** ou **Sair**. O sistema retornará automaticamente para a área de trabalho do BVMS sem reiniciar o sistema.

#### **Logon na conta de administrador no modo de operação VRM or iSCSI**

Para fazer logon na conta de administrador no modo de operação VRM ou iSCSI:

<span id="page-18-2"></span>4 Na tela de logon do Windows, pressione Ctrl+Alt+Del e insira a senha **BVRAdmin**.

## **7.2 Monitoramento do sistema**

Os sistemas DIVAR IP All-in-One acompanham o aplicativo **SuperDoctor** pré-instalado, que pode ser usado para monitorar o sistema.

#### **Ativação da funcionalidade de monitoramento**

Para ativar a funcionalidade de monitoramento:

- 1. Faça logon na conta de administrador (consulte [Logon na conta de administrador, página](#page-18-1) [19](#page-18-1)).
- 2. Na área de trabalho, dentro da pasta **Tools**, clique com o botão direito do mouse no script **startSD5Service** e, depois, clique em **Run with PowerShell**.
- 3. Clique duas vezes no ícone **SuperDoctor 5 Web** da área de trabalho.
- 4. Acesse a interface da Web usando as seguintes credenciais padrão:
	- Nome de usuário: **admin**
	- Senha: **DivaripSD5**
- 5. Clique na guia **Configuration** e, depois, clique em **Account Setting** e altere a senha padrão.

**Observação:** A Bosch recomenda que a senha padrão seja alterada imediatamente após o primeiro logon no aplicativo **SuperDoctor**.

- 6. Na guia **Configuration**, clique em **Alert Configuration**.
- 7. Ative o recurso **SNMP Trap** e especifique o endereço IP do receptor para interceptações de SNMP.

#### **Desativação da funcionalidade de monitoramento**

Para desativar a funcionalidade de monitoramento:

- 1. Faça logon na conta de administrador (consulte [Logon na conta de administrador, página](#page-18-1) [19](#page-18-1)).
- 2. Na área de trabalho, dentro da pasta **Tools**, clique com o botão direito do mouse no script **stopSD5Service** e, depois, clique em **Run with PowerShell**.

**i**

## **7.3 Substituição de um disco rígido com defeito e configuração de um novo disco rígido**

<span id="page-19-0"></span>Se um disco rígido instalado em seu sistema DIVAR IP all-in-one estiver com defeito e não puder mais ser usado, você deverá executar as seguintes etapas:

- 1. [Substituição de um disco rígido com defeito, página 20](#page-19-1).
- 2. [Configuração de um novo disco rígido, página 20](#page-19-2).

#### **Aviso!**

A Bosch não se responsabiliza por perda de dados ou danos, nem falhas de sistema em unidades equipadas com discos rígidos não fornecidos pela Bosch. A Bosch não poderá fornecer suporte se discos rígidos não fornecidos pela Bosch forem consideradas a causa do problema. Para solucionar possíveis problemas de hardware, a Bosch exige que sejam instalados discos rígidos fornecidos pela Bosch.

#### **7.3.1 Substituição de um disco rígido com defeito**

- <span id="page-19-1"></span>Para substituir um disco rígido com defeito:
- 1. Desligue a unidade DIVAR IP all-in-one.
- 2. Remova o disco rígido com defeito da unidade e instale o novo disco rígido. Consulte o capítulo *Instalação de um disco rígido SATA* no manual de instalação.

#### **7.3.2 Configuração de um novo disco rígido**

<span id="page-19-2"></span>Para configurar um novo disco rígido, você deve fazer o seguinte:

- 1. [Criar partição e volume, página 20](#page-19-3)
- 2. [Habilitar o serviço do servidor, página 21](#page-20-0).
- 3. [Criação de LUNs \(discos virtuais iSCSI\), página 21](#page-20-1).
- 4. [Desativar o serviço do servidor, página 22](#page-21-2).
- 5. [Formatar LUNs, página 22](#page-21-3).

#### <span id="page-19-3"></span>**Criar partição e volume**

Para criar uma partição e volume:

1. No menu **Iniciar** do Windows, selecione **Server Manager** e **File and Storage Services** > **Volumes** > **Disks**.

Todas as unidades de disco instaladas em seu sistema são exibidas.

2. Clique com o botão direito do mouse na nova unidade de disco que você instalou e clique em **New Volume...**

A caixa de diálogo **New Volume Wizard** será exibida.

- 3. Clique em **Next** para continuar. A caixa de diálogo **Server and Disk** será exibida.
- 
- 4. Selecione o respectivo servidor e disco e clique em **Next** para continuar. A caixa de diálogo **Size** será exibida.
- 5. No campo **Volume size:**, insira o tamanho do volume que deseja usar. Se desejar usar o tamanho máximo do volume, deixe o valor pré-selecionado inalterado. Depois, clique em **Next** para continuar.

A caixa de diálogo **Drive Letter or Folder** será exibida.

6. Na lista **Drive letter:**, selecione a letra da unidade que deve ser atribuída ao volume e clique em **Next** para continuar.

A caixa de diálogo **File System Settings** será exibida.

- 7. Aplique o seguinte:
	- **File system: NTFS**
		- **Allocation unit size: Default**
- **Volume label:** insira o mesmo rótulo de volume que o do disco defeituoso substituído (**Data** ou **Data2**).
- 8. Clique em **Next** para continuar.
- A caixa de diálogo **Confirmation** será exibida. 9. Verifique se todas as configurações estão corretas e clique em **Create**.
- O sistema inicia a criação da partição e volume. Após a conclusão da criação, a caixa de diálogo **Results** será exibida.
- 10. Clique em **Next** para continuar. A partição e o volume são criados com sucesso e todo o espaço de armazenamento é alocado.

#### <span id="page-20-0"></span>**Habilitar o serviço do servidor**

- 1. No menu **Iniciar** do Windows, selecione **Services.** A caixa de diálogo **Services** será exibida.
- 2. Localize o serviço **Server** na lista e clique duas vezes nele. A caixa de diálogo **Server Properties** será exibida.
- 3. Na guia **General**, na lista **Startup type:**, selecione **Manual** e clique em **Apply**.
- 4. Em **Service status:**, clique em **Start** para iniciar o serviço e clique em **OK** para aplicar as alterações. Depois, feche a caixa de diálogo **Services**.

#### <span id="page-20-1"></span>**Criação de LUNs (discos virtuais iSCSI)**

1. No menu **Iniciar** do Windows, selecione **Server Manager** e **File and Storage Services** > **iSCSI**.

Todos os discos virtuais iSCSI em seu sistema serão exibidos.

- 2. Clique com o botão direito do mouse no LUN (o disco virtual iSCSI) do disco rígido substituído, que tem o status **Error** e clique em **Remove iSCSI Virtual Disk**. A caixa de diálogo **Remove iSCSI Virtual Disk** será exibida.
- 3. Clique em **OK** para confirmar a remoção do LUN.
- 4. Repita essas etapas para todos os LUNs que têm o status **Error**.
- 5. Na caixa de diálogo **iSCSI VIRTUAL DISKS**, clique com o botão direito do mouse em um espaço em branco e clique em **New iSCSI Virtual Disk...** A caixa de diálogo **iSCSI Virtual Disk Location** será exibida.
- 6. Em **Server**, selecione o respectivo servidor, em **Storage location:**, escolha **Type a custom path** e digite a letra que você atribuiu ao novo disco rígido (consulte [Criar partição e](#page-19-3) [volume, página 20](#page-19-3)). Depois, clique em **Next** para continuar. A caixa de diálogo **iSCSI Virtual Disk Name** será exibida.
- 7. No campo **Name:**, digite o nome do LUN. Depois, clique em **Next** para continuar. A caixa de diálogo **iSCSI Virtual Disk Size** será exibida.
- 8. No campo **Size**, digite 2000 e altere a unidade de tamanho para **GB**. Se menos de 2.000 GB estiverem disponíveis, configure o tamanho do LUN para o espaço disponível em GB menos 50 MB.
- 9. Em **Fixed size:**, desmarque a caixa de seleção **Clear the virtual disk on allocation**. Depois, clique em **Next** para continuar. A caixa de diálogo **iSCSI Target** será exibida.
- 10. Em **Existing iSCSI target:**, selecione **TG0**. Depois, clique em **Next** para continuar. A caixa de diálogo **Confirmation** será exibida.
- 11. Verifique se todas as configurações estão corretas e clique em **Create**. O sistema inicia a criação do disco virtual iSCSI. Após a conclusão da criação, a caixa de diálogo **Results** será exibida.
- 12. Clique em **Close** para fechar a caixa de diálogo.
- 13. Repita essas etapas para criar mais LUNs usando todo o espaço disponível.
- 14. Depois de criar todos os LUNs, eles serão listados na lista **iSCSI VIRTUAL DISKS**.

#### <span id="page-21-2"></span>**Desativar o serviço do servidor**

- 1. No menu **Iniciar** do Windows, selecione **Services.** A caixa de diálogo **Services** será exibida.
- 2. Localize o serviço **Server** na lista e clique duas vezes nele. A caixa de diálogo **Server Properties** será exibida.
- 3. Na guia **General**, em **Service status:**, clique em **Stop** para parar o serviço.
- 4. Na lista **Startup type:**, selecione **Disabled** e clique em **Apply**.
- 5. Clique em **OK** para aplicar as alterações e feche a caixa de diálogo **Services**.

#### <span id="page-21-3"></span>**Formatar LUNs**

- 1. Inicie o BVMS Configuration Client.
- 2. Em **Árvore de Dispositivos**, navegue até o pool que inclui o disco rígido com defeito, clique com o botão direito do mouse no destino iSCSI **TG0** e clique em **Localizar Alvo** para atualizar a lista de LUNs disponíveis neste destino iSCSI. Isso removerá os LUNs associados ao disco rígido defeituoso e adicionará os LUNs criados no novo disco rígido.
- 3. A caixa de diálogo **LUNs** lista todos os LUNs disponíveis e mostra seu estado (formatado ou não formatado).
- 4. Selecione os LUNs não formatados e clique em **Formatar LUN**. Depois, clique em **OK** para continuar.
- 5. Depois que a formatação for concluída, uma caixa de diálogo de confirmação será exibida. Clique em **OK** para finalizar o processo.

## **7.4 Coleta de arquivos de log do DIVAR IP System Manager**

<span id="page-21-0"></span>O aplicativo DIVAR IP System Manager inclui um script dedicado que simplifica a coleta de arquivos de log.

Para coletar arquivos de log do DIVAR IP System Manager:

- 1. Faça logon na conta de administrador (consulte [Logon na conta de administrador, página](#page-18-1) [19](#page-18-1)).
- 2. No menu **Iniciar** do Windows, clique em **Export System Manager Logs**. O script exportar os arquivos de log para a pasta Documents\Bosch e cria um arquivo ZIP com a seguinte estrutura de nomenclatura SysMgrLogs-[date] [time]. Você pode usar esse arquivo ZIP para anexá-lo à descrição detalhada do erro.

#### **7.5 Recuperação da unidade**

<span id="page-21-1"></span>Para recuperar a unidade:

1. Ligue a unidade e pressione F7 durante o autoteste de inicialização do BIOS para entrar no Windows PE.

A caixa de diálogo **System Management Utility** é exibida.

- 2. Selecione uma das seguintes opções:
	- **System factory default**: esta opção formatará as partições de dados de vídeo e restaurará a partição do sistema operacional com a imagem padrão de fábrica. Esse processo pode levar até 5 minutos.

**i**

- **Full data overwrite and system factory default**: esta opção formatará as partições de dados de vídeo, substituirá completamente os dados existentes e restaurará a partição do sistema operacional com a imagem padrão de fábrica. Esse processo pode levar até 48 horas.
- **OS system recovery only**: esta opção restaurará a partição do sistema operacional com a imagem padrão de fábrica e importará discos rígidos virtuais existentes de partições de dados de vídeo existentes.

Esse processo pode levar até 5 minutos.

#### **Observação:**

A opção **OS system recovery only** não exclui as gravações de vídeo que são armazenadas em HDDs de dados. No entanto, ela substitui toda a partição do sistema operacional (incluindo as configurações do sistema de gerenciamento de vídeo) por uma configuração padrão. Para acessar as gravações em vídeo existentes após a recuperação, a configuração do sistema de gerenciamento de vídeo precisará ser exportada antes da recuperação do sistema e importada novamente depois.

#### **Aviso!**

Não desligue a unidade durante o processo. Isso danificará a mídia de recuperação.

- 3. Confirme a opção selecionada.
	- O sistema inicia a formatação e o processo de recuperação da imagem.
- 4. Depois da conclusão do processo de recuperação, confirme a reinicialização do sistema. O sistema é reiniciado e as rotinas de instalação são executadas.
- 5. Depois da conclusão do processo, a tela de seleção de idioma do Windows é exibida.
- 6. Continue com a configuração inicial do sistema.

#### **Consulte**

[Primeiro logon e configuração inicial do sistema, página 9](#page-8-3)

## **8 Informações adicionais**

## **8.1 Documentação adicional e software do cliente**

<span id="page-23-1"></span><span id="page-23-0"></span>Para mais informações, download de software e documentação, acesse a página do produto correspondente no catálogo de produtos:

#### <http://www.boschsecurity.com>

O software mais recente e os pacotes de atualização disponíveis encontram-se na loja de downloads do Bosch Security and Safety Systems em: <https://downloadstore.boschsecurity.com/>

## **8.2 Serviços de suporte e Bosch Academy**

# <span id="page-23-2"></span>**Suporte**

Acesse nossos **serviços de suporte** em [www.boschsecurity.com/xc/en/support/.](http://www.boschsecurity.com/xc/en/support/)

#### **Bosch Building Technologies Academy**

Visite o site da Bosch Building Technologies Academy e tenha acesso a **cursos de treinamento, tutoriais em vídeo** e **documentos**: [www.boschsecurity.com/xc/en/support/](http://www.boschsecurity.com/xc/en/support/training/) [training/](http://www.boschsecurity.com/xc/en/support/training/)

**Bosch Security Systems B.V.** Torenallee 49 5617 BA Eindhoven Países Baixos **www.boschsecurity.com**  © Bosch Security Systems B.V., 2023